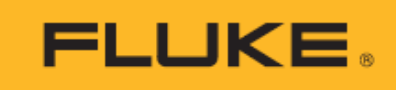

# **961A/961B/961C**

## Temperature Humidity Logger

Users Manual

April 2023 (English) © 2023 Fluke Corporation. All rights reserved. Specifications are subject to change without notice. All product names are trademarks of their respective companies.

#### **LIMITED WARRANTY AND LIMITATION OF LIABILITY**

Each Fluke product is warranted to be free from defects in material and workmanship under normal use and service. The warranty period is one year and begins on the date of shipment. Parts, product repairs, and services are warranted for 90 days. This warranty extends only to the original buyer or end-user customer of a Fluke authorized reseller, and does not apply to fuses, disposable batteries, or to any product which, in Fluke's opinion, has been misused, altered, neglected, contaminated, or damaged by accident or abnormal conditions of operation or handling. Fluke warrants that software will operate substantially in accordance with its functional specifications for 90 days and that it has been properly recorded on non-defective media. Fluke does not warrant that software will be error free or operate without interruption.

Fluke authorized resellers shall extend this warranty on new and unused products to end-user customers only but have no authority to extend a greater or different warranty on behalf of Fluke. Warranty support is available only if product is purchased through a Fluke authorized sales outlet or Buyer has paid the applicable international price. Fluke reserves the right to invoice Buyer for importation costs of repair/replacement parts when product purchased in one country is submitted for repair in another country. Fluke's warranty obligation is limited, at Fluke's option, to refund of the purchase price, free of charge repair, or replacement of a defective product which is returned to a Fluke authorized service center within the warranty period.

To obtain warranty service, contact your nearest Fluke authorized service center to obtain return authorization information, then send the product to that service center, with a description of the difficulty, postage and insurance prepaid (FOB Destination). Fluke assumes no risk for damage in transit. Following warranty repair, the product will be returned to Buyer, transportation prepaid (FOB Destination). If Fluke determines that failure was caused by neglect, misuse, contamination, alteration, accident, or abnormal condition of operation or handling, including overvoltage failures caused by use outside the product's specified rating, or normal wear and tear of mechanical components, Fluke will provide an estimate of repair costs and obtain authorization before commencing the work. Following repair, the product will be returned to the Buyer transportation prepaid and the Buyer will be billed for the repair and return transportation charges (FOB Shipping Point).

THIS WARRANTY IS BUYER'S SOLE AND EXCLUSIVE REMEDY AND IS IN LIEU OF ALL OTHER WARRANTIES, EXPRESS OR IMPLIED, INCLUDING BUT NOT LIMITED TO ANY IMPLIED WARRANTY OF MERCHANTABILITY OR FITNESS FOR A PARTICULAR PURPOSE. FLUKE SHALL NOT BE LIABLE FOR ANY SPECIAL, INDIRECT, INCIDENTAL, OR CONSEQUENTIAL DAMAGES OR LOSSES, INCLUDING LOSS OF DATA, ARISING FROM ANY CAUSE OR THEORY.

Since some countries or states do not allow limitation of the term of an implied warranty, or exclusion or limitation of incidental or consequential damages, the limitations and exclusions of this warranty may not apply to every buyer. If any provision of this Warranty is held invalid or unenforceable by a court or other decisionmaker of competent jurisdiction, such holding will not affect the validity or enforceability of any other provision.

11/99

P.O. Box 9090<br>
Everett, WA 98206-9090<br>
Ro. 6, Jiuxiangiao Road. U.S.A. Beijing 100015, P.R.C.

Fluke Corporation Fluke Beijing Service Center No. 6, Jiuxiangiao Road, Chaoyang

## **Contents**

#### **Title**

## Page

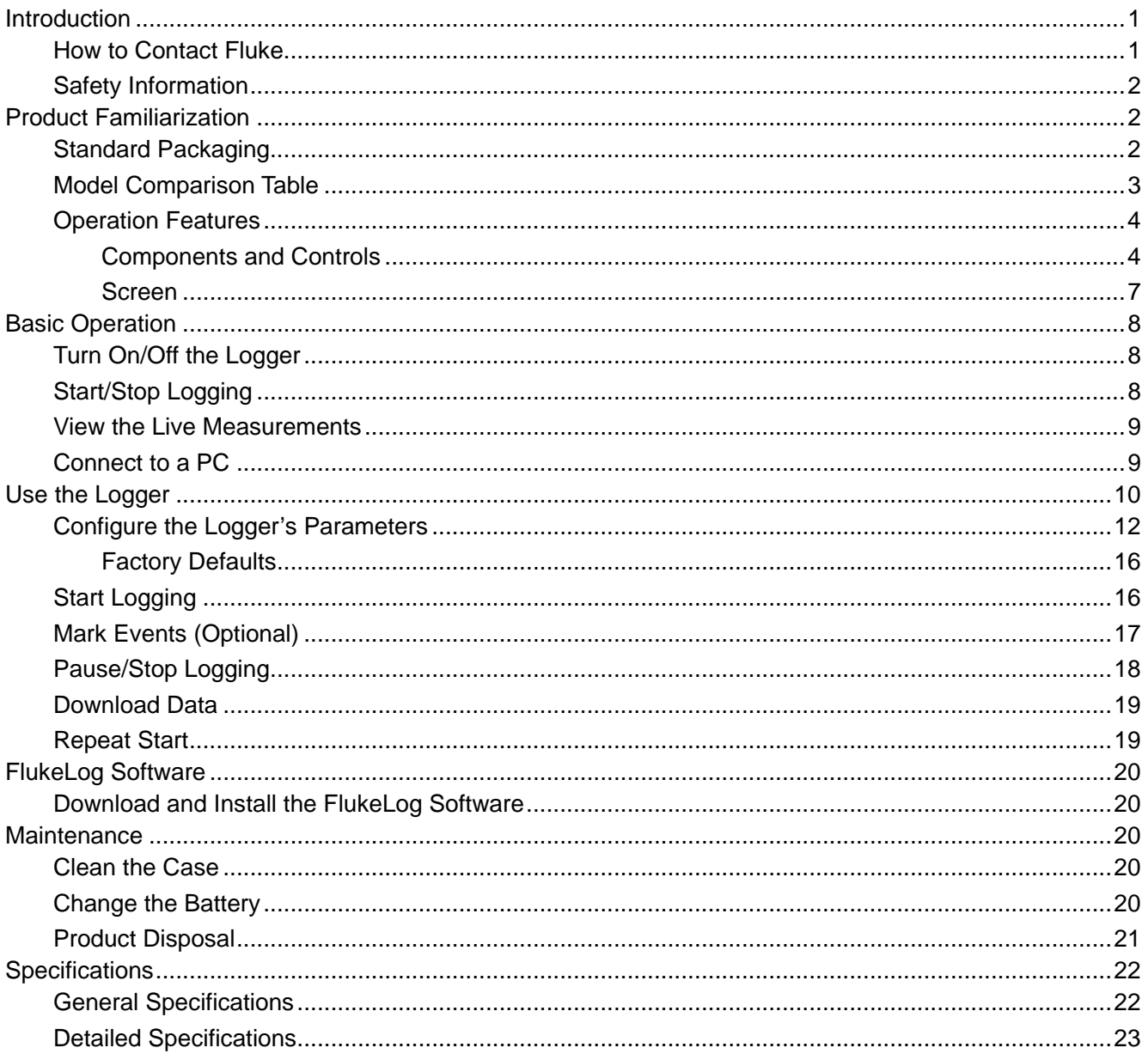

## <span id="page-4-0"></span>*Introduction*

The 961A/961B/961C Temperature Humidity Logger (the "Product" or "Logger") is a battery-powered temperature and/or relative humidity measuring and logging instrument. The 961A/961B/961C are widely used in various aspects of warehousing and cold-chain logistics, including reefer containers, refrigerated trucks, cooler bags, cooling cabinets, refrigerators, laboratories, etc.

The 961A/961B/961C Temperature Humidity Logger features:

- Large, clear LCD display.
- Dual-button design preventing accidental touches.
- Front panel buttons allowing you to view device status and recording parameters, and you can view the data at any time without using a software.
- Multiple start and stop modes, various threshold settings.
- Two storage modes: Stop-When- Full and Circular Logging.
- Desktop software for setting parameters, reading and downloading data.
- USB interface for direct reading PDF report, no software required.
- Minimum logging interval of 10 seconds, instantaneous logging of rapid changes.
- 32,000 sets of data for long time logging.
- 1-meter drop tested, IP65 rated for dust and water resistance.
- Multiple formats for data export and reporting.
- <span id="page-4-1"></span>• Configuration software complying with US FDA 21 CFR Part 11

#### *How to Contact Fluke*

Fluke Corporation operates worldwide. For local contact information, go to our website: [cn.fluke.com](http://www.fluke.com/) [\(Chinese\) or www.fluke.com](http://www.fluke.com/) (English)

To register your product, view, print, or download the latest manual or manual supplement, go to our website.

Fluke Corporation P.O. Box 9090 Everett, WA 98206-9090

+1-425-446-5500

[fluke-info@fluke.com](mailto:fluke-info@fluke.com)

## <span id="page-5-0"></span>*Safety Information*

General Safety Information is in the printed Safety Information document that ships with the Product and at www.fluke.com. More specific safety information is listed where applicable.

A **Warning** identifies conditions and procedures that are dangerous to the user. A **Caution** identifies conditions and procedures that can cause damage to the Product or the equipment under test.

## <span id="page-5-1"></span>*Product Familiarization*

The manual explains features for multiple models. Because models have different features, not all of the information in the manual may apply to your Logger. Use *[Table 3](#page-8-0)* to understand the features of your Logger.

#### <span id="page-5-2"></span>*Standard Packaging*

To prevent damage during shipment, please check the Product carefully and inform the carrier of any damage.

When unpacking the Product, please check the standard equipment listed in *[Table 1](#page-6-1)* and other ordered parts listed on the packing list. If there is any shortage of parts, please inform the nearest Fluke Technical Service Center or the Service Center in place of purchase.

If you need to reship the Product, please use the original package. If the original package is not available, a new package can be ordered from Fluke according to the Product's model.

*[Figure 1](#page-6-2)* and *[Table 1](#page-6-1)* list the standard items that comes with the Product.

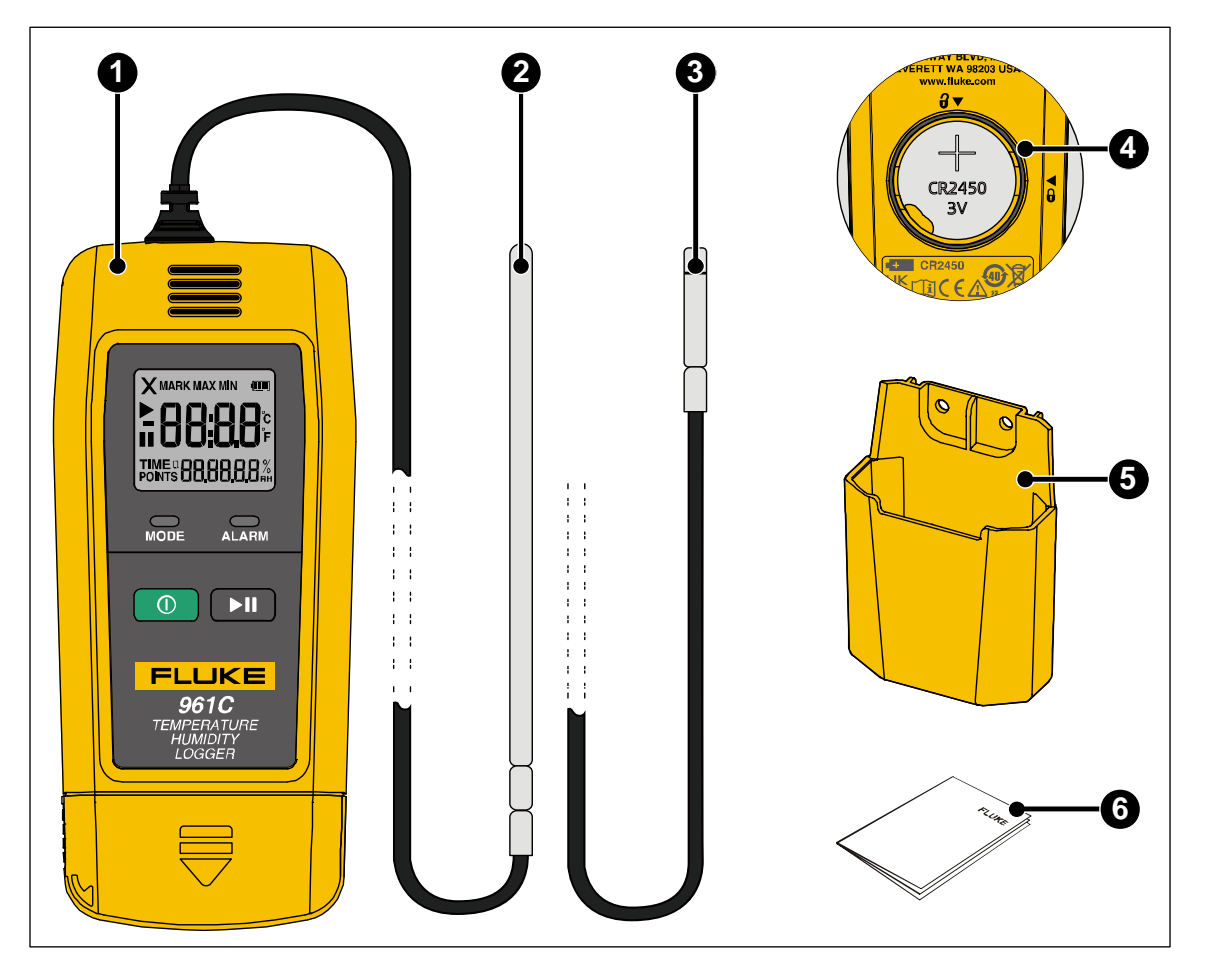

**Figure 1. Standard Equipment**

#### **Table 1. Standard Equipment**

<span id="page-6-2"></span><span id="page-6-1"></span>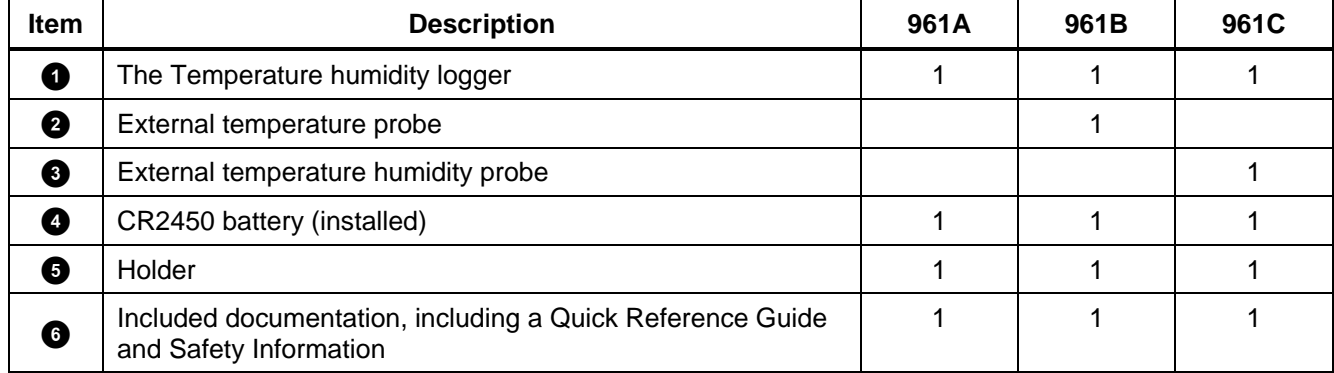

#### <span id="page-6-0"></span>*Model Comparison Table*

*[Table 2](#page-7-2)* lists functional comparison of different models.

<span id="page-7-2"></span>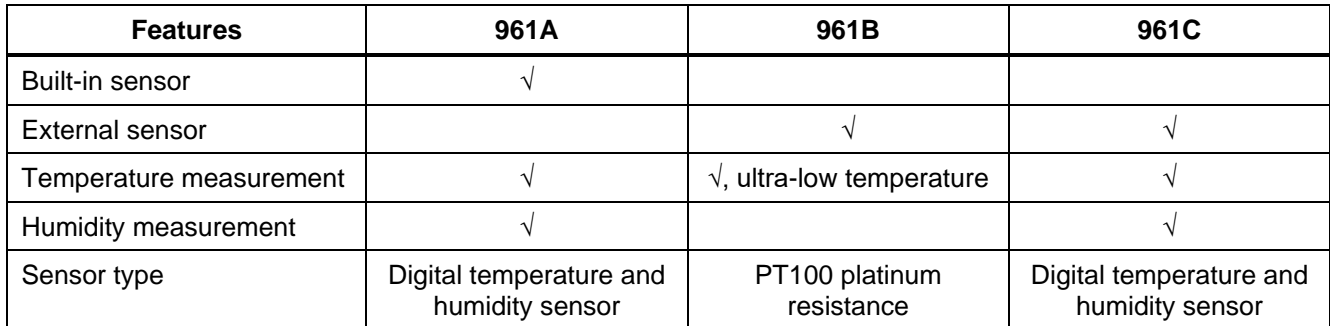

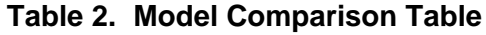

#### <span id="page-7-0"></span>*Operation Features*

This section describes the operation panel of the Product and the location and function of the display screen. Please read this section carefully before operating the Product.

This manual is based on the 961C. As different models have different features, some of the information in this manual may not be applicable to your product.

#### <span id="page-7-1"></span>*Components and Controls*

The components and controls of the Logger are shown in *[Figure 2](#page-8-1)*, and *[Table 3](#page-8-0)* lists the features and functions of each component.

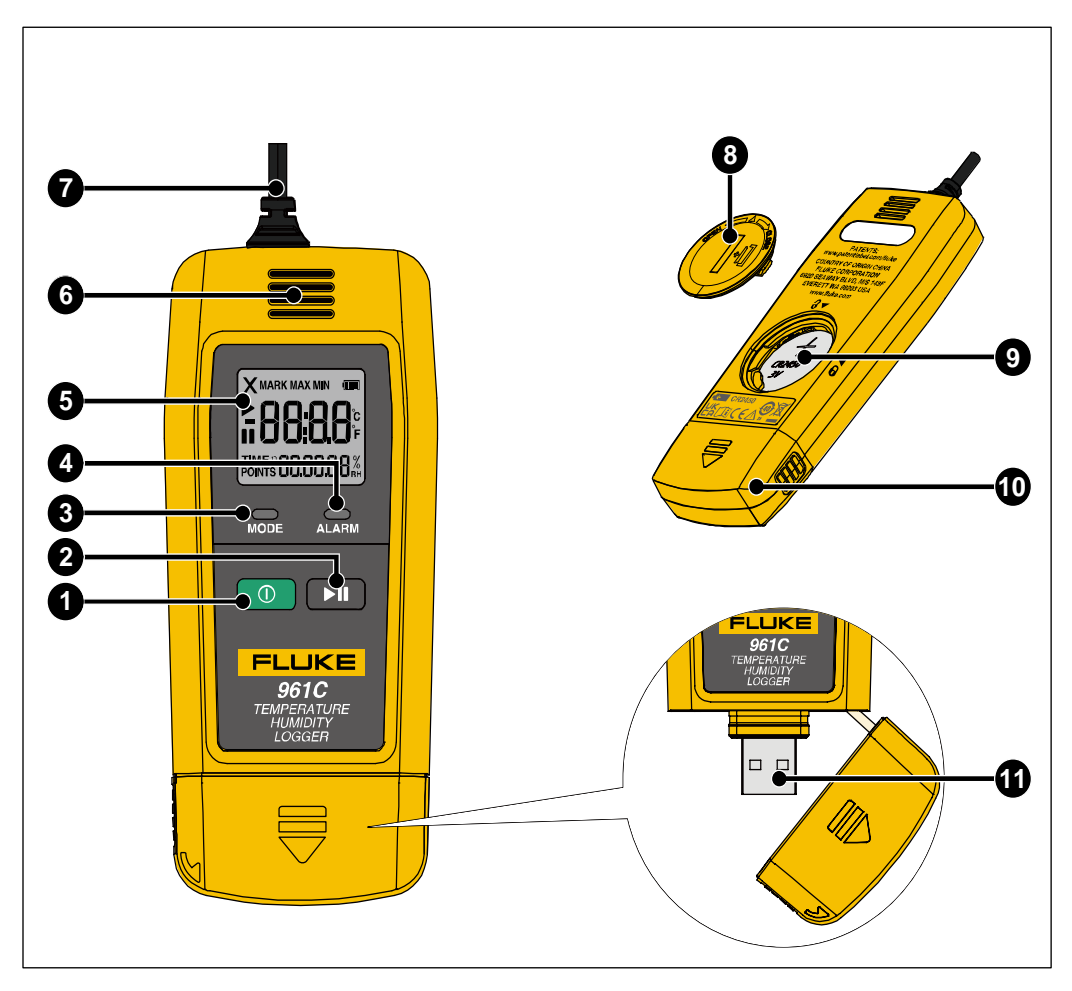

**Figure 2. Product Features**

#### **Table 3. Product Features**

<span id="page-8-1"></span><span id="page-8-0"></span>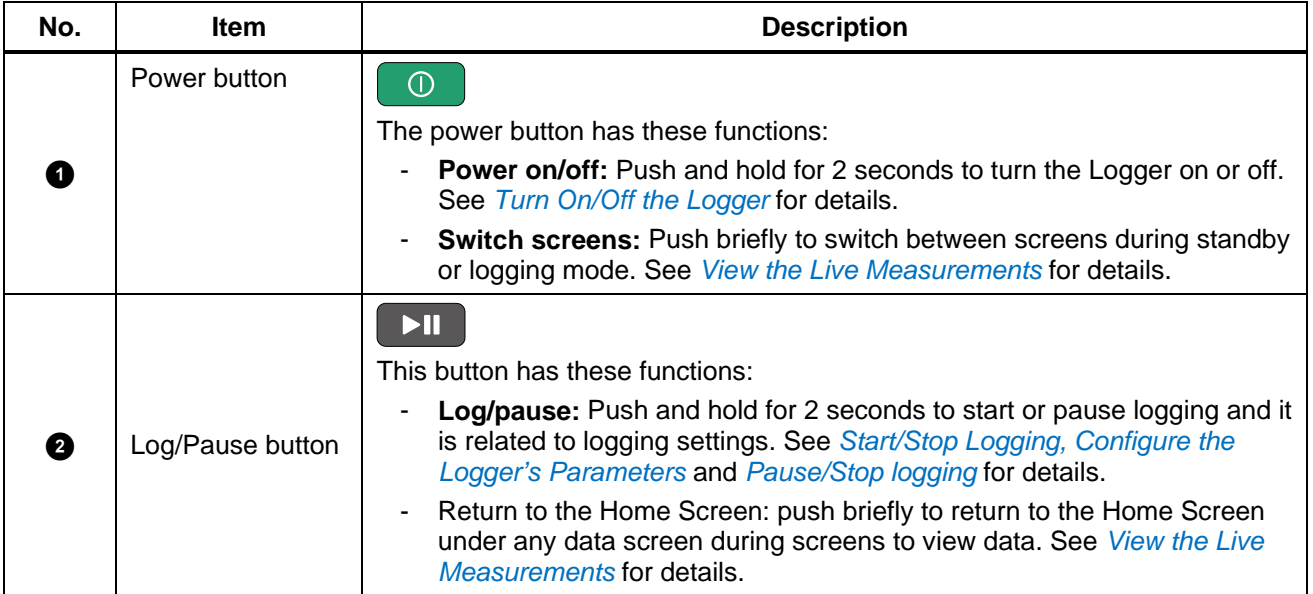

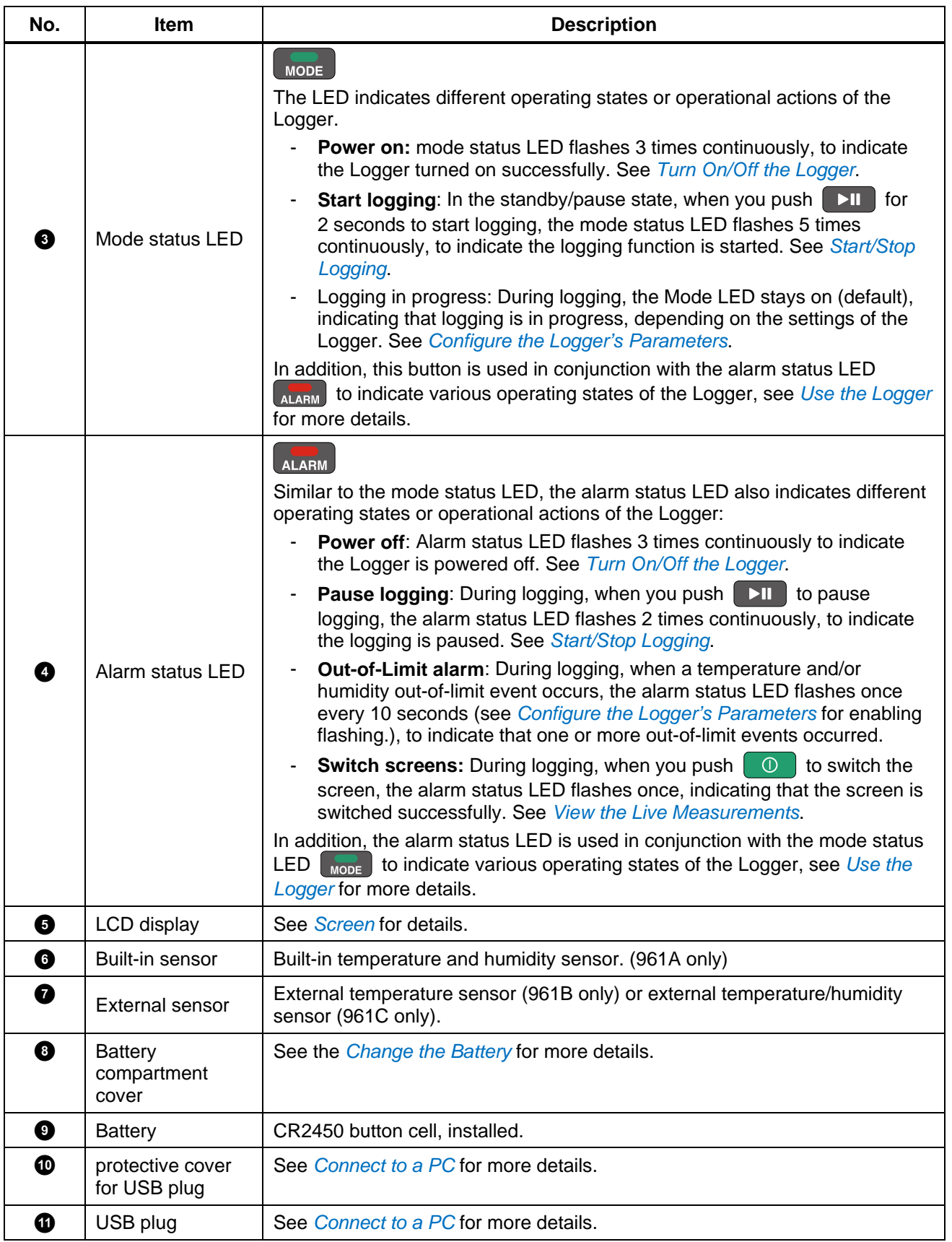

#### <span id="page-10-0"></span>*Screen*

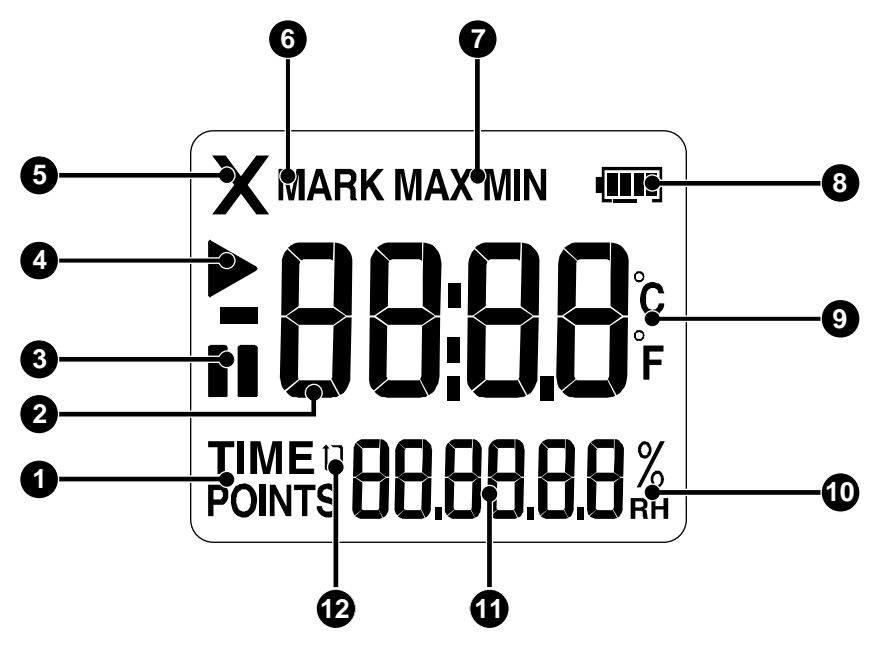

**Figure 3. Screen**

#### **Table 4. Screen Items**

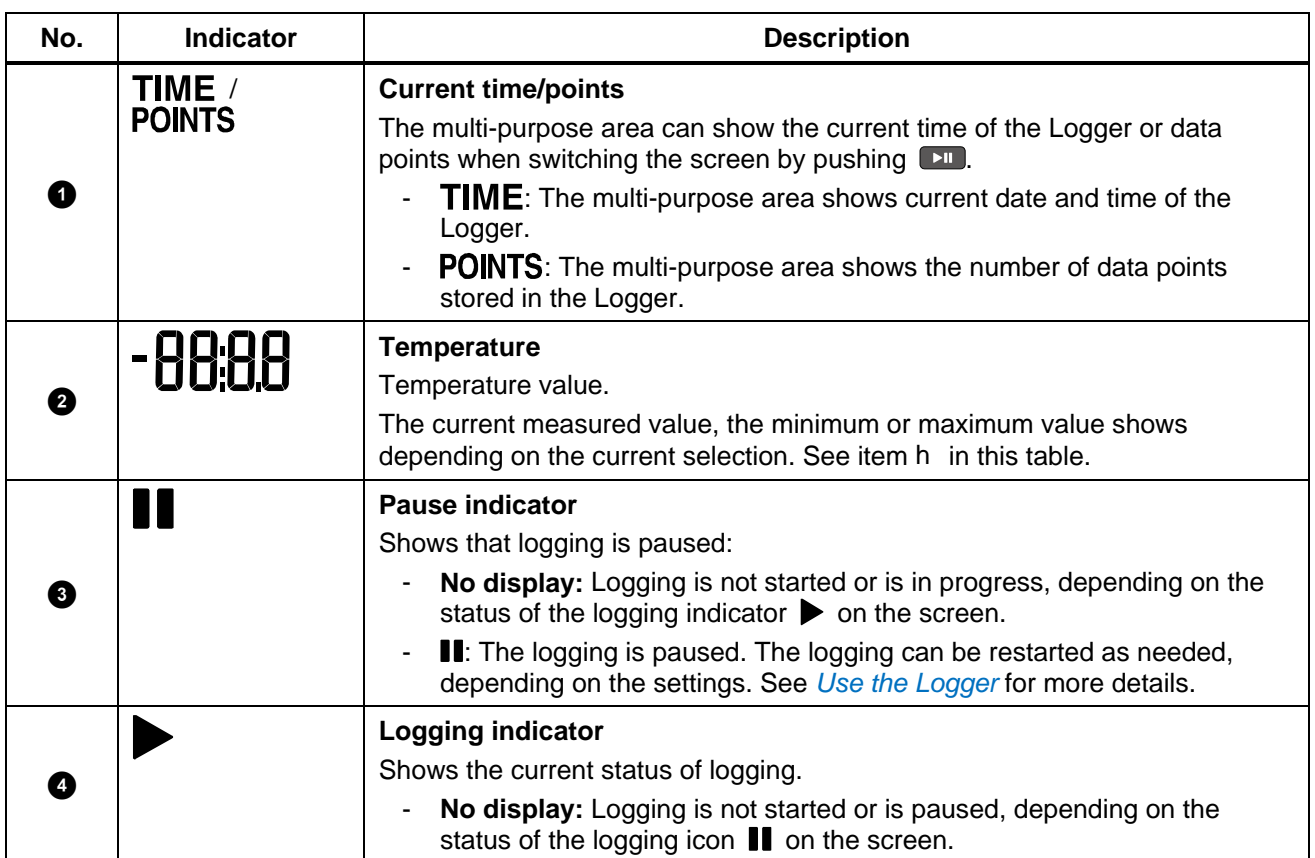

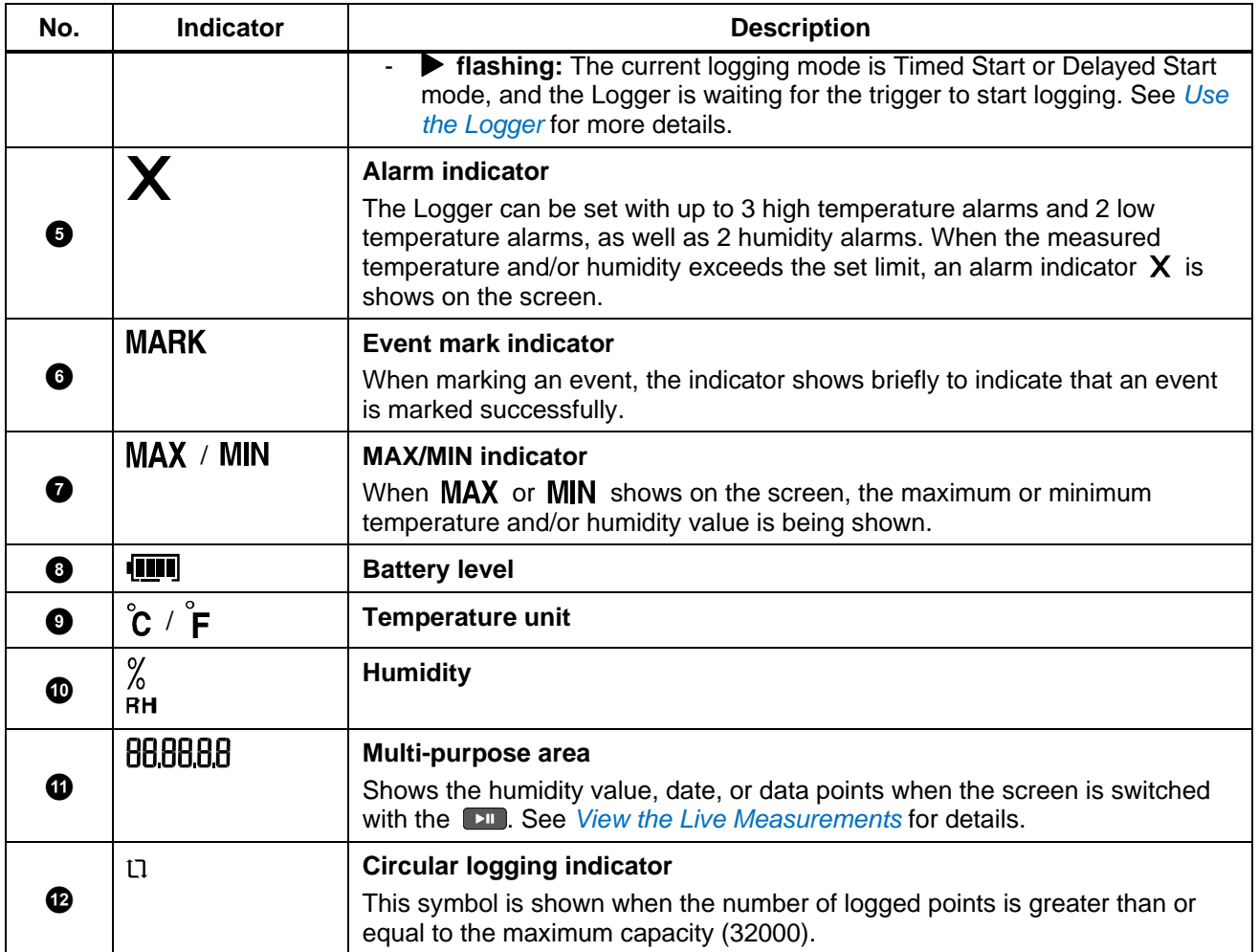

## <span id="page-11-0"></span>*Basic Operation*

#### <span id="page-11-1"></span>*Turn On/Off the Logger*

Use the multi-function button  $\begin{bmatrix} 0 \\ 0 \end{bmatrix}$  on the front panel to turn the Logger on and off.

- **Power on:** Push and hold  $\begin{pmatrix} 0 \\ 0 \end{pmatrix}$  for 2 seconds, or until the mode status LED  $\begin{pmatrix} 1 \\ \text{MoDE} \end{pmatrix}$  to flashes 3 times, then release the button.
- **Power off:** Push and hold  $\begin{bmatrix} 0 \\ 0 \end{bmatrix}$  for 2 seconds, or until the alarm status LED  $\begin{bmatrix} 0 \\ 0 \end{bmatrix}$  to flashes 3 times, then release the button.

#### <span id="page-11-2"></span>*Start/Stop Logging*

The Logger supports multiple ways to start and stop logging. The start and stop mode can be set independently.

#### *Start Mode:*

- Immediate Start (via the FlukeLog software)
- Press Button
- Timed Start (via the FlukeLog software)

#### *Stop Mode:*

- Press Button
- Use Software

For more information on various start and/or stop modes, please see section *[Use the Logger](#page-13-0)*.

The Logger default is to push  $\Box$  to start or stop logging, with no start delay. To start and stop logging:

- **Start logging:** In the standby or stop state, push and hold **Foll** for 2 seconds, wait for the mode status LED  $\left[\begin{array}{cc} 0 & \text{where} \end{array}\right]$  to flash 5 times, then release the button to start logging.
- **Stop logging:** When the Logger is logging, push and hold the **Formula** for 2 seconds, wait for the alarm status LED  $\left[\right]$  and to flash 2 times, then release the button to stop logging.

### <span id="page-12-0"></span>*View the Live Measurements*

During logging, you can view the live measurements through the buttons on the front panel.

On the Home Screen of the Logger, briefly push  $\Box$  each time to display the live measurements in the following order. On any screen, briefly push  $\Box$  to return to the Home Screen.

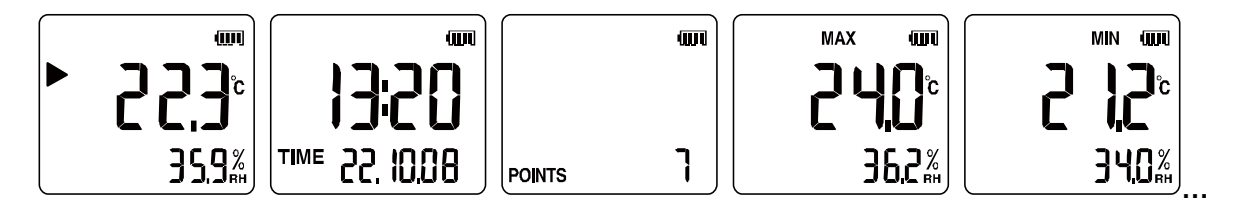

**Figure 4. Measurement Screen**

## <span id="page-12-1"></span>*Connect to a PC*

*Note*

*Please turn the Logger on first before connecting it to a PC. When the Logger is connected to a PC via the USB plug, it can not be powered on or off.*

- 1. As shown in *[Figure 5](#page-13-1)*, hold the Logger with one hand with your thumb against the anti-skid part on the side of the protective cover, and push the protective cover 45° upward to the left.
- 2. When you feel the cover is obviously loose, and the cover is completely separated from the USB plug, then tilt the cover to the right side of the Logger to expose the USB plug.

3. Plug the Logger directly into the PC's USB port via the USB plug.

The mode status LED  $\begin{bmatrix} 1 & 0 \\ 0 & 0 \end{bmatrix}$  and alarm status LED  $\begin{bmatrix} 1 & 0 \\ 0 & 0 \end{bmatrix}$  on the panel of the Logger stay on, and "USb" shows on the screen, indicating successful connection.

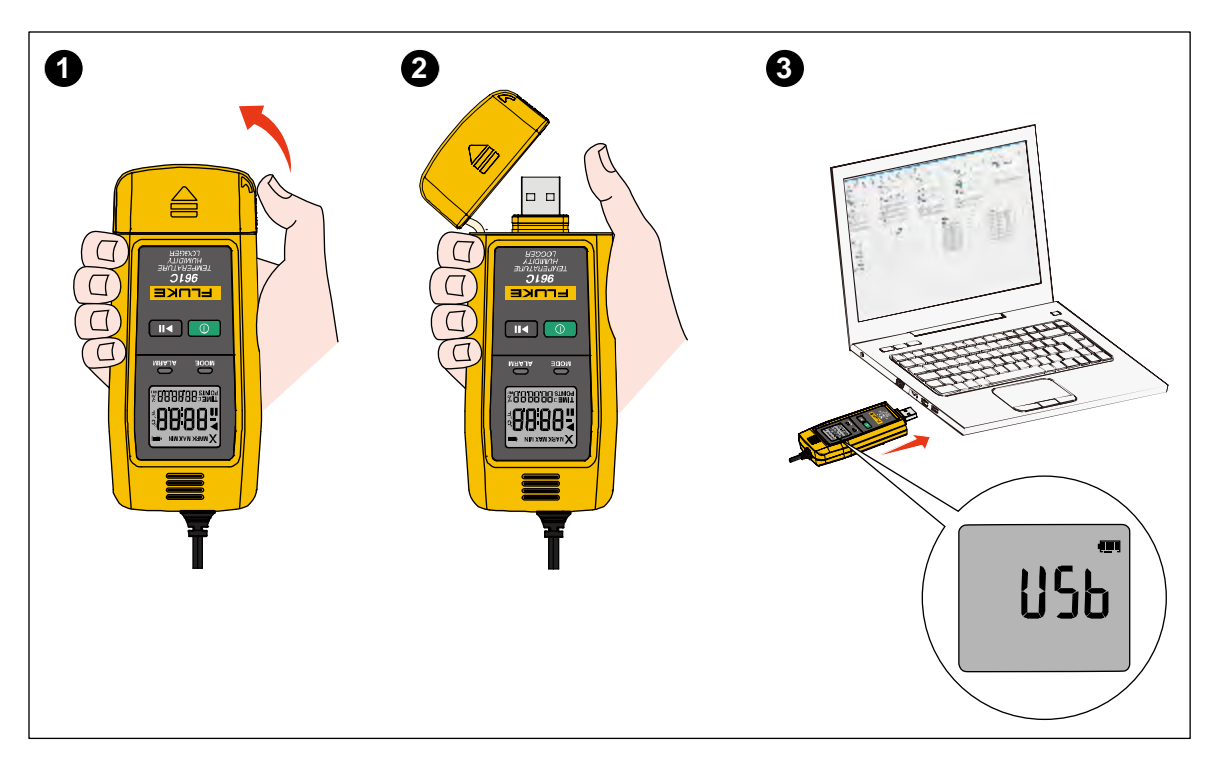

**Figure 5. Use the USB Plug**

## <span id="page-13-1"></span><span id="page-13-0"></span>*Use the Logger*

To log temperature and/or humidity:

- 1. Configure the Logger's parameters.
- 2. Start logging.
- 3. Mark events (optional).
- 4. Pause/stop logging.
- 5. Download data.
- 6. Repeat start.

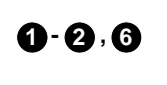

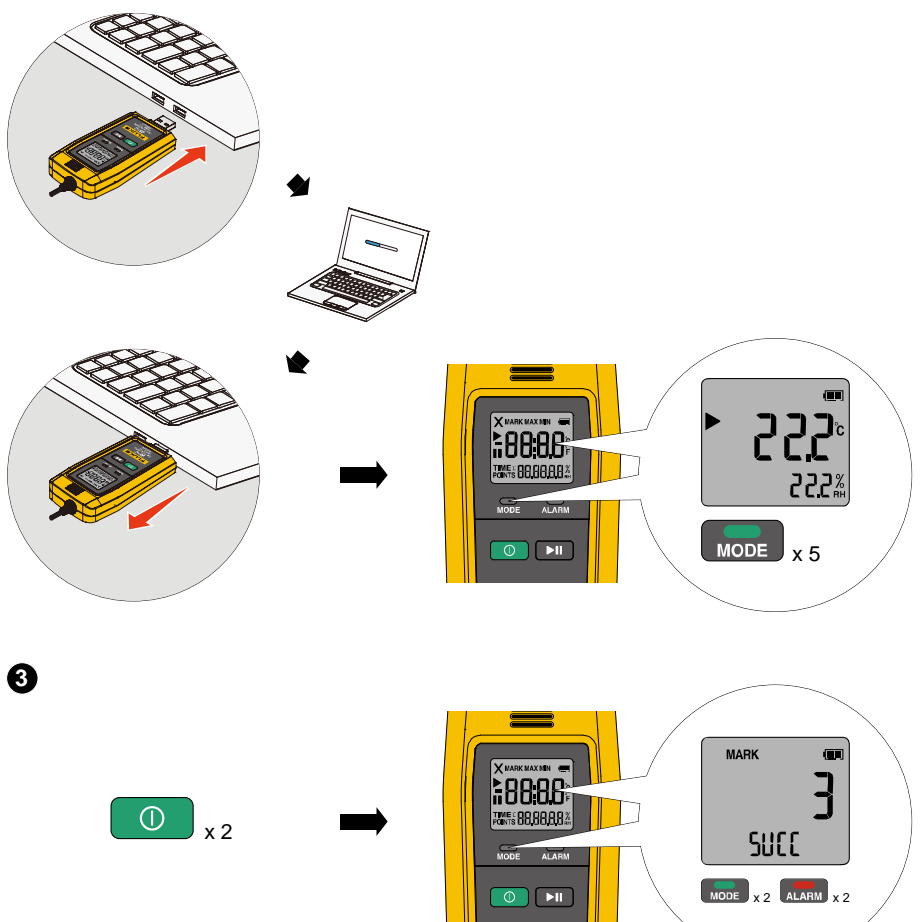

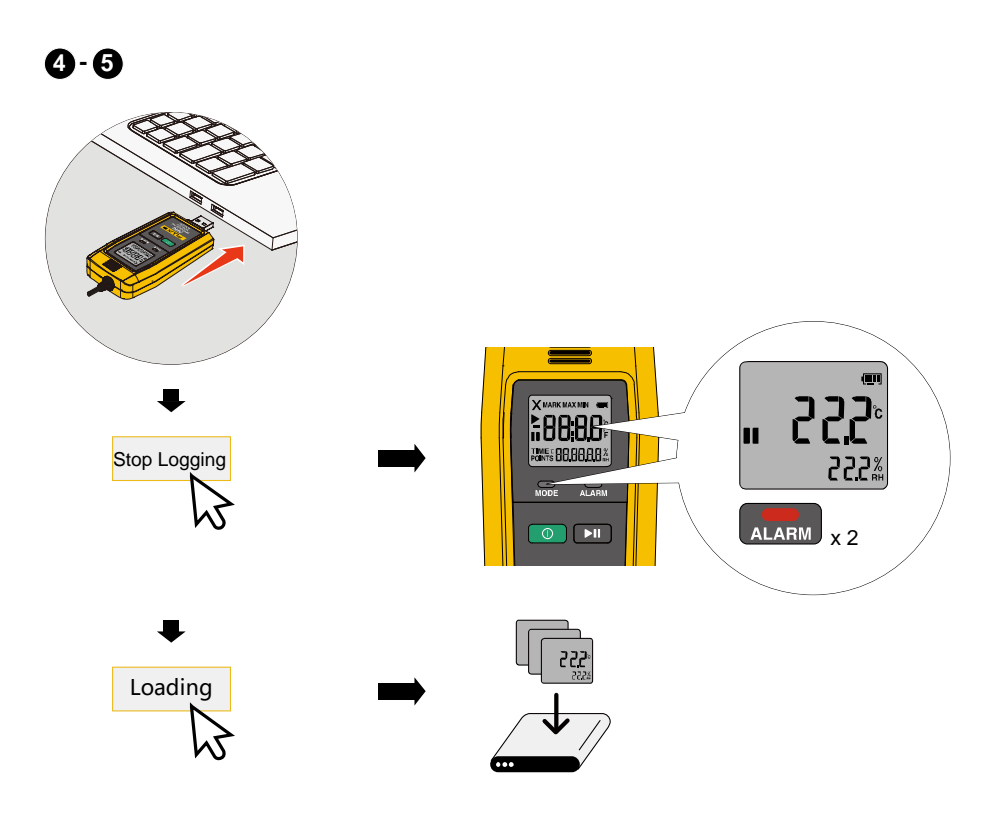

**Figure 6. Use the Logger**

#### <span id="page-15-0"></span>*Configure the Logger's Parameters*

Configure the Logger via the FlukeLog software before using it for the first time or for repeated use, unless the Logger is used exactly as the default configuration.

See *[Factory Defaults](#page-19-0)* for the factory default configuration of the Logger.

See *[FlukeLog Software](#page-23-0)* for more information on the FlukeLog software.

To configure the Logger's parameters:

1. Connect the Logger to a PC according to *[Connect to a PC](#page-12-1)*.

A File Explorer window appears on the PC, where a new drive icon is shows with "Data Logger" below or next to it, indicating that the Logger is properly connected to the PC, as shown below.

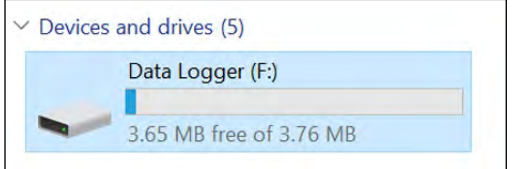

*Note*

*Operation on a PC can vary depending on the operating system. Refer to the specific information on the screen for operation.*

2. Start the FlukeLog software on the PC.

<span id="page-16-0"></span>п

The FlukeLog automatically detects the connected Logger and automatically starts reading and downloading data, as shown below.

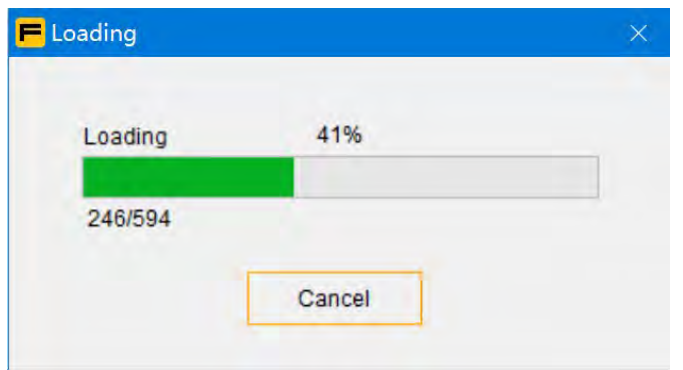

Wait until the FlukeLog completes downloading data and automatically closes the Download dialog box.

- 3. On the toolbar of the FlukeLog software, click  $\mathbf{X}_{\text{parameter}}$  to enter the parameter setting window.
- 4. In the Parameters window of the FlukeLog software, set the logging parameters as required. The parameter settings are shown in *[Table 5](#page-16-0)*.

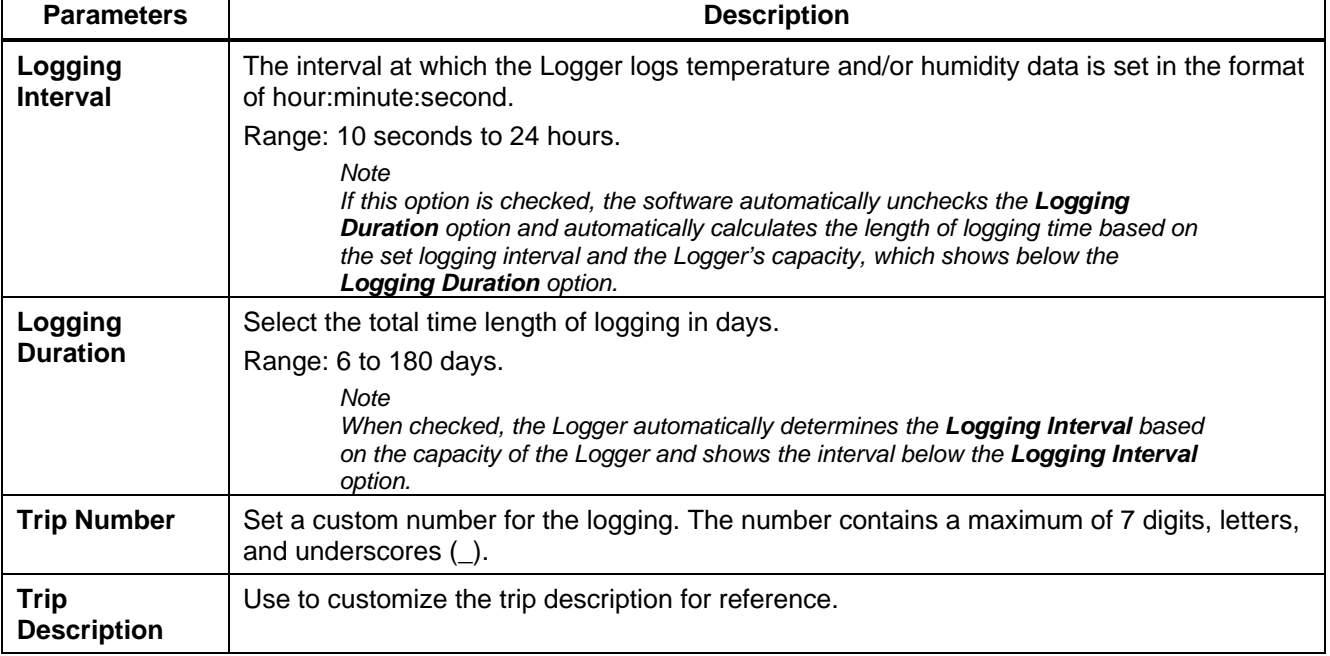

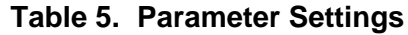

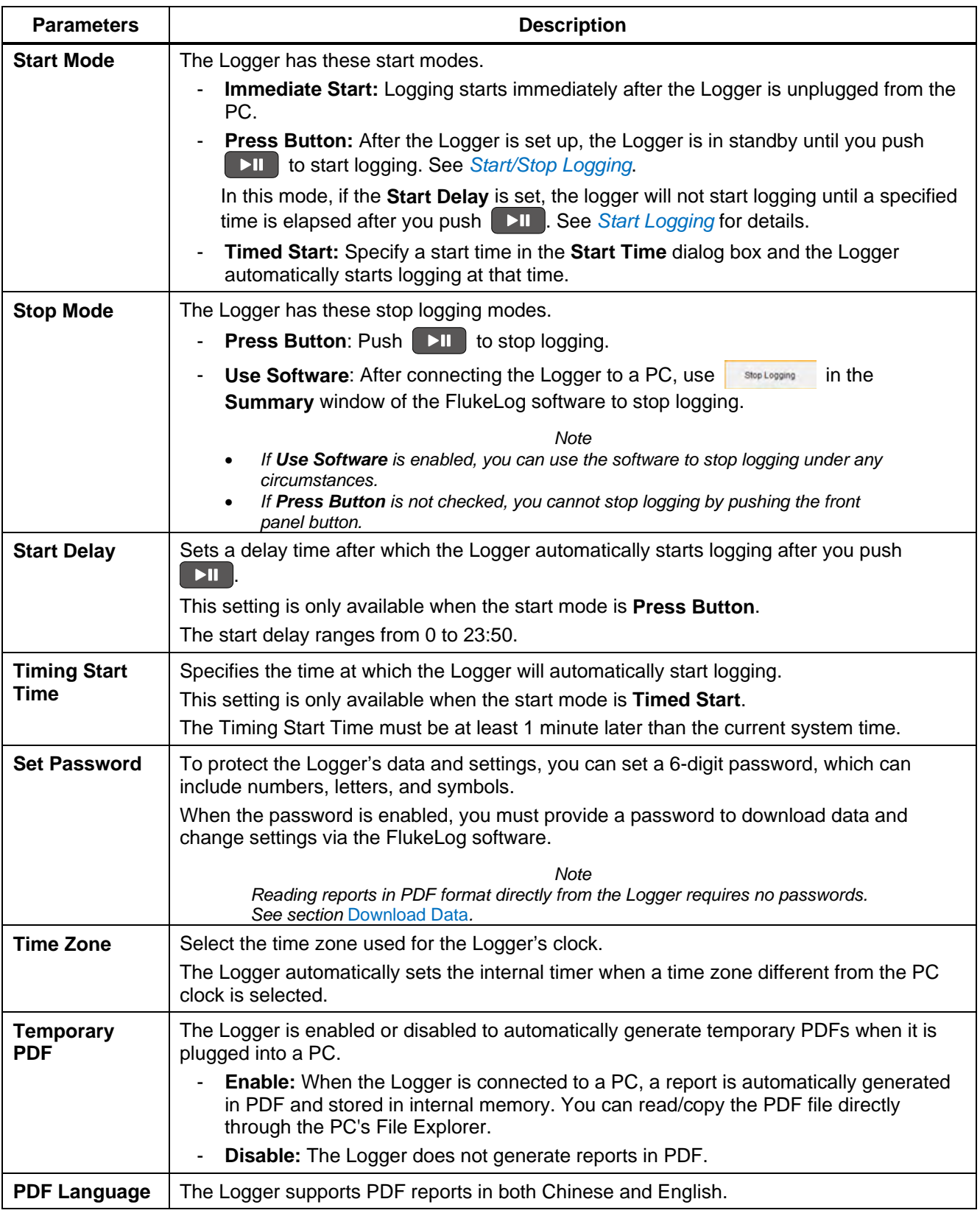

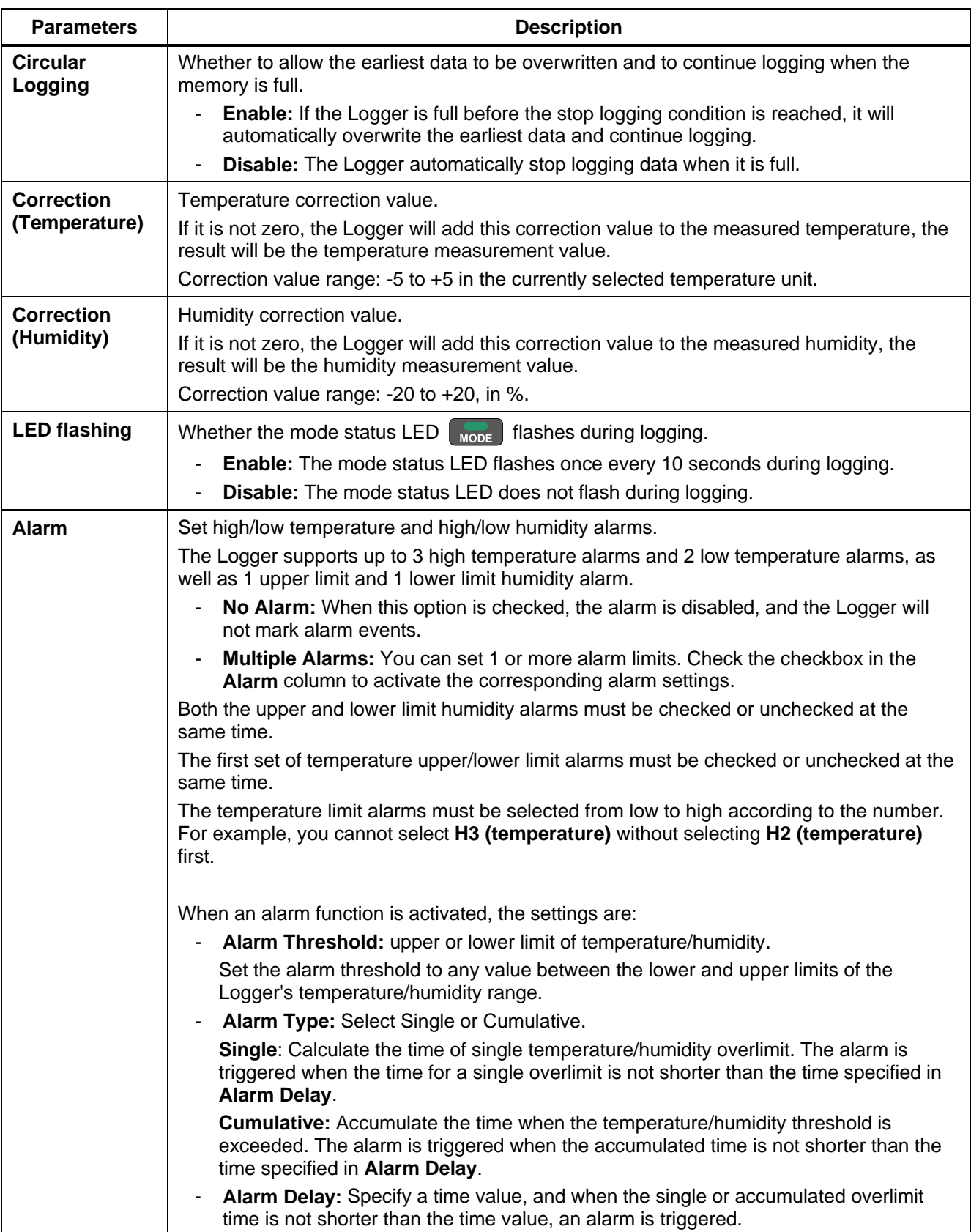

#### <span id="page-19-0"></span>*Factory Defaults*

<span id="page-19-2"></span>The default value of the Logger before delivery is shown in *[Table 6](#page-19-2)*:

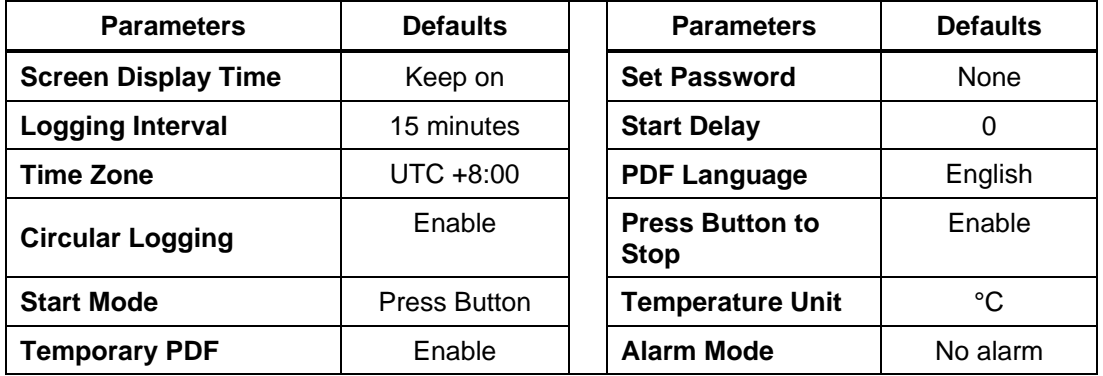

#### **Table 6. Defaults Settings**

- 5. Click **Save and Clean up logs** in the lower left corner of the Parameters window. Click **Yes** in the pop-up dialog box.
- 6. Wait for the software to finish setting the Logger and click **OK** in the pop-up dialog box **Parameters Set Successfully**.

The mode status LED  $\left[\right]_{\text{MODE}}$  and alarm status LED  $\left[\right]_{\text{ALARM}}$  will flash twice at the same time, indicating that the setting is successful.

7. Disconnect the Logger from the PC.

#### <span id="page-19-1"></span>*Start Logging*

After the Logger is disconnected from the PC, the Logger will start logging depending on the **Start Mode** settings.

#### *Immediate Start*

In this start mode, the Logger starts logging immediately after disconnecting from the PC.

The mode status LED  $\Box$  on the front panel of the Logger flashes 5 times, indicating that the logging is successfully started.

The Logger's Home Screen then displays the logging indicator  $\blacktriangleright$  and the current temperature and humidity measurements, as shown below.

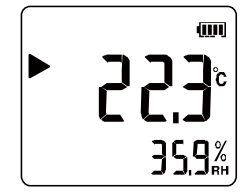

#### *Press Button*

#### *Note*

*If the Logger is turned off, turn on the Logger by following the instructions in Turn* [On/Off the Logger](#page-11-1)*.* 

In Press Button start mode, the Logger enters the standby state after disconnecting from the PC and the current measured temperature and/or humidity shows on the Logger's screen, as shown below.

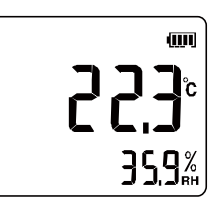

Start logging according to the instructions in *[Start/Stop Logging](#page-11-2)*. There are 2 cases below.

The Start Delay is set to 0 (no delay)

The Logger starts logging immediately with the logging indicator  $\blacktriangleright$ , the current temperature, and humidity measurements shown on the Home Screen.

The Start Delay is set to a non-zero value.

When push  $\Box$  to start logging, the Logger counts down from the set start delay time. TIME shows on the screen and the elapsed time shows in the multi-purpose display area, while the logging icon  $\blacktriangleright$  flashes.

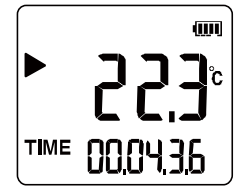

When the countdown is over, the Logger automatically starts logging and shows the Home Screen of logging.

#### *Timed Start*

In this start mode, the Logger automatically calculates the time from the start time set after disconnecting from the PC and starts counting down. The screen display and subsequent operation are the same as that in the Press Button mode with non-zero delay time, see descriptions above.

### <span id="page-20-0"></span>*Mark Events (Optional)*

During logging, you can mark the current temperature/humidity event for future reference.

#### *To mark events:*

1. Under any data screen, push  $\boxed{\circ}$  twice quickly.

2. LED **NODE** and **ALARM** flash twice rapidly at the same time to indicate events are marked successfully.

The Logger screen briefly shows the symbol  $MARK$ , the success icon  $SULE$  and the number of data points currently marked, as shown below.

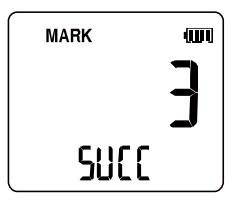

3. The Logger then automatically returns to the Home Screen and continues logging.

*Note*

*If you mark the same data point multiple times, the Logger shows the success indicator, but the number of date points marked does not increase.*

#### <span id="page-21-0"></span>*Pause/Stop Logging*

The Logger has the stop modes: **Press Button** and **Use Software**. See *[Configure the Logger's](#page-15-0)  [Parameters](#page-15-0)* for details.

#### *Press Button*

Follow the instructions in *[Start/Stop Logging](#page-11-2)* to pause or stop logging.

*Note*

*If Press Button is not checked, you cannot stop logging with the front panel buttons.*

#### *Use Software*

- 1. Follow the instructions in *[Connect to a PC](#page-12-1)* to connect the Logger to a PC and start the FlukeLog software.
- 2. In the Summary window of the FlukeLog software, click **in the upper right corner of the** window to stop logging.
- 3. The alarm status LED  $\left[\right]$  flashes twice, indicating the logging is stopped successfully.

When logging is paused, the Logger screen shows the pause icon  $\prod$ , along with the current measured temperature and/or humidity, as shown below.

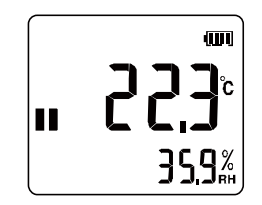

#### <span id="page-22-0"></span>*Download Data*

The Logger can be connected to a PC with USB port to download data either when logging is stopped or during logging.

You can read data from the Logger regardless of whether the FlukeLog software is installed.

*Download Data Without Using the Software*

- 1. Connect the Logger to a PC according to the description in *[Connect to a PC](#page-12-1)*.
- 2. A File Explorer window usually pop ups on the PC. A new drive icon shows with Data Logger below or next to it, to indicate that the Logger is properly connected to the PC, as shown below.

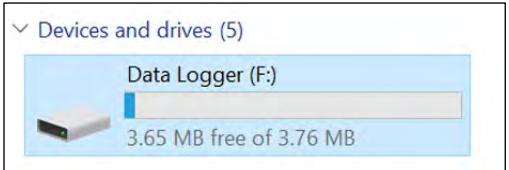

3. Open the drive and read or copy the PDF file directly.

The PDF file is named with the format **Logger Serial Number\_Trip Number**. The report contains detailed information and data of logging.

*Note*

*If the Logger's Temporary PDF setting is set to Disable, the Logger will not automatically generate reports in PDF. See* [Configure the Logger's Parameters](#page-15-0) *for more details.*

#### *Download Data using the FlukeLog Software*

- 1. Connect the Logger to a PC according to the description in *[Connect to a PC](#page-12-1)*.
- 2. Start the FlukeLog software on the PC.

The FlukeLog automatically detects the connected Logger and automatically starts reading and downloading data. Alternatively, click  $\frac{1}{\log n}$  on the toolbar of the FlukeLog software to actively download data.

3. Perform data analysis, export, and generate reports by referring to the FlukeLog software user manual.

#### <span id="page-22-1"></span>*Repeat Start*

After the data is downloaded, the parameters can be reconfigured to start next logging. See *[Configure](#page-15-0)  [the Logger's Parameters.](#page-15-0)*

Logging can also be restarted directly through the button on the front panel when the Logger is paused. See *[Start Logging.](#page-19-1)*

## <span id="page-23-0"></span>*FlukeLog Software*

Use the FlukeLog Logger Data Management Software for data analysis and management of the Logger.

Use the FlukeLog software to:

- Set the parameters of the Loggers.
- Automatically/manually read and store the data from the Loggers.
- Display temperature and/or humidity data in data tables, graphs, and provide statistical information.
- Store and view the historical data from the Logger.
- Generate data reports in multiple formats.
- Exchange data with other FlukeLog software users.

#### <span id="page-23-1"></span>*Download and Install the FlukeLog Software*

On your PC, go to www.fluke.com to search FlukeLog.

1. Download the FlukeLog software to your PC according to the instructions on the Product page.

2. On your PC, follow the instructions to install the FlukeLog software. (Administrator privileges are required for the installation.)

3. Restart the PC when installation is complete.

For more information about the FlukeLog software, refer to the instructions for the software.

#### <span id="page-23-2"></span>*Maintenance*

There are no parts to repair and maintain inside the Product, and no special maintenance is needed, only daily cleaning is required.

#### <span id="page-23-3"></span>*Clean the Case*

Clean the case with a damp cloth and a weak soap solution.

#### �**Caution**

**To avoid damage to the Product, do not use abrasives, isopropyl alcohol, or solvents to clean the case.**

#### <span id="page-23-4"></span>*Change the Battery*

The Logger is powered by a CR2450 type lithium-ion battery. When the battery indicator on the screen shows low power, promptly replace the battery.

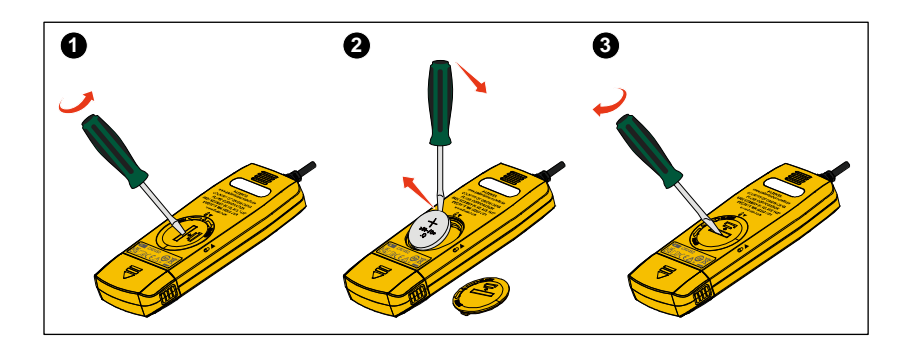

#### *To change the battery:*

- 1. Turn the Logger off and place it face down on a firm, flat table.
- 2. Align a flat screwdriver or a coin with the groove on the battery compartment cover, then rotate the cover 90 ° in the reverse direction (to OPEN direction) so that the arrow on the cover aligns with the unlock mark  $\mathbf{\hat{g}}\bullet\mathbf{I}$  on the Logger case. Then remove the battery compartment cover.
- 3. Gently pry the battery along the notch in the battery card slot with a screwdriver, lifting one side of the battery first, and then removing it completely.
- 4. Install a new battery and reinstall and secure the battery compartment cover in the reverse order so that the arrow on the cover is aligned with the lock mark  $\bigcap_{n=0}^{\infty}$  on the Logger case.

#### *Note*

*Every time the battery is replaced, you must connect the Logger to a PC and start the FlukeLog software to reconfigure the parameters to synchronize the time on the Logger. Otherwise, an error message rECF (reconfiguration) will show on the Logger's screen.*

## �**Caution**

#### **Do not incinerate the Product and/or the battery.**

#### <span id="page-24-0"></span>*Product Disposal*

Dispose of the Product in a professional and environmentally appropriate manner:

- Delete personal data on the Product before disposal.
- Remove batteries that are not integrated into the electrical system before disposal and dispose of batteries separately.
- If this Product has an integral battery, put the entire Product in the electrical waste.

## <span id="page-25-0"></span>*Specifications*

## <span id="page-25-1"></span>*General Specifications*

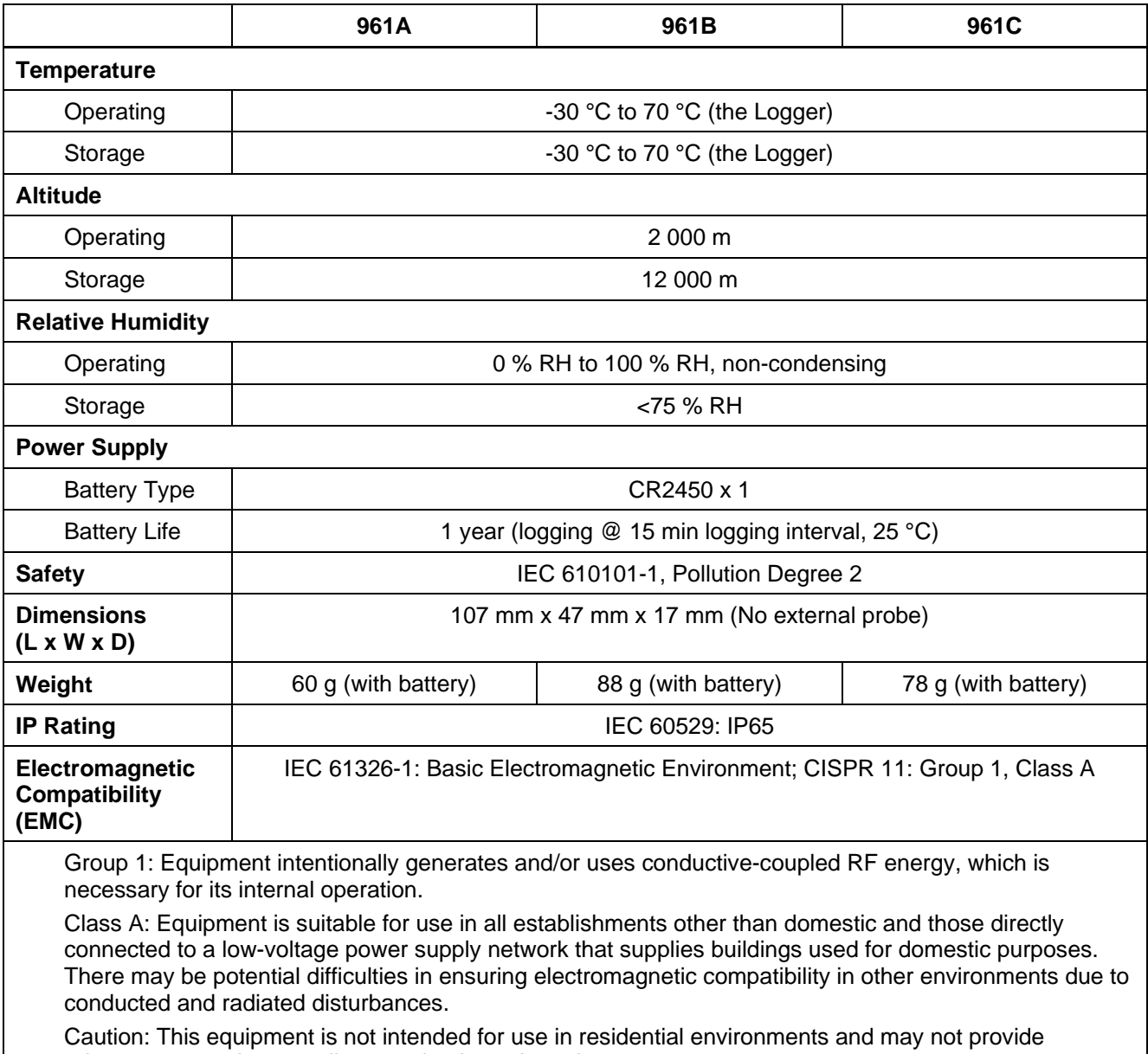

adequate protection to radio reception in such environments.

## <span id="page-26-0"></span>*Detailed Specifications*

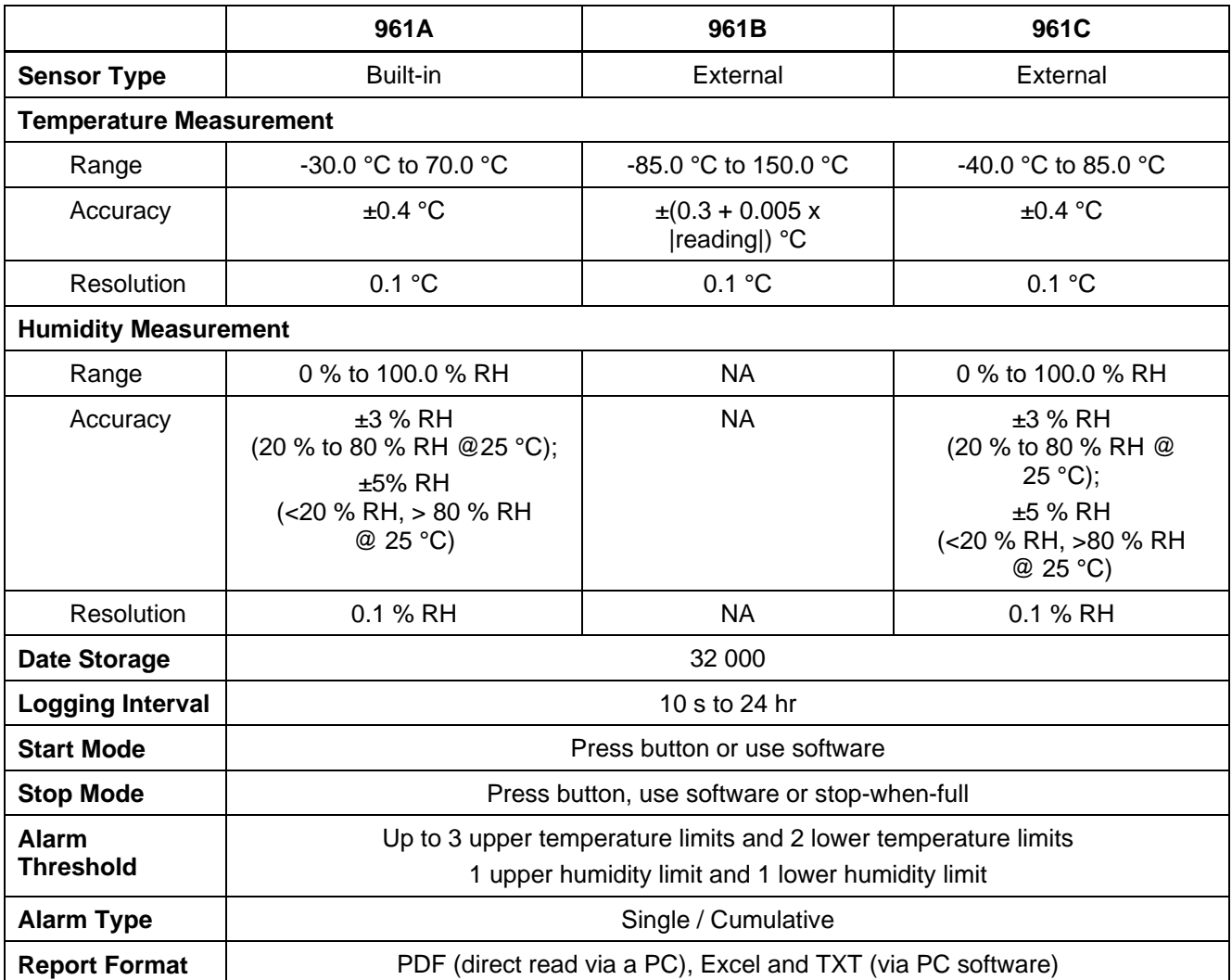